# **Tricefy** Side (information) Panel

Last Modified on 2023-08-17 13:46

Learn how to use the sleek to new design to continue to view study details, attach files, add labels, change the status of your study, add notes, and access reports.

<https://vimeo.com/478207486>

The  $\cdot$  icon on the right side of the screen toggles the side info panel open and closed.

## Studies Screen

When the side information panel is opened on the Studies screen and nothing is selected, the panel displays a time-stamped history log of your clinic's activity. This includes when studies were last viewed and shared.

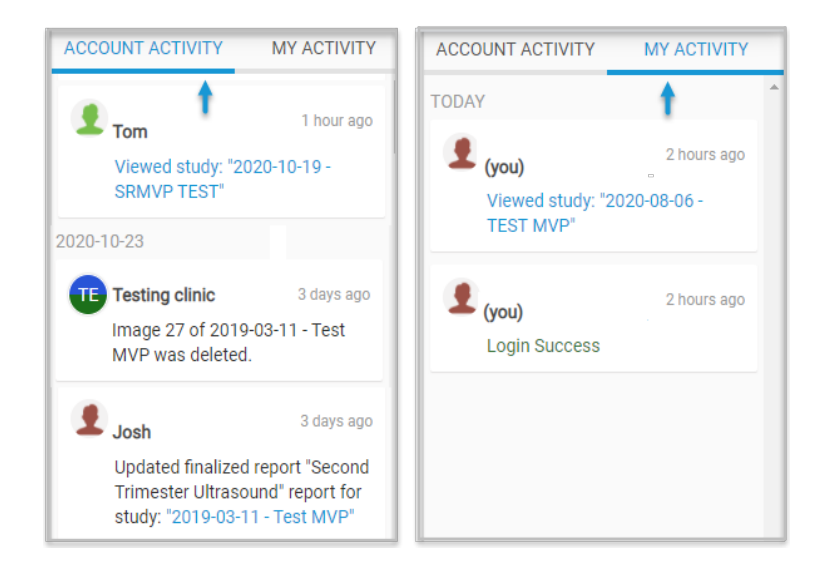

- Account Activity tab: Displays a history log that includes all members of your clinic
- My Activity tab: Displays a history log of only your actions

Selecting a study changes the content in the side panel. The selected study will be blue on your Studies screen:

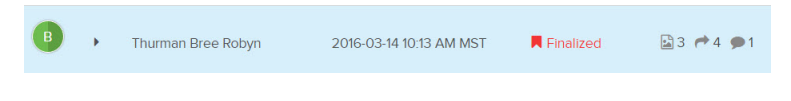

## Side Panel Content

Side panel operation is the same on the [Studies](http://www.tricefy.help/help/studylist) screen and [Viewer](http://www.tricefy.help/help/viewer-overview).

The information on the side panel is organized into six tabs:

#### 1) Info Icon

The Info tab shows the date of the study, when the study expires, patient information (name, gender, date of birth), procedure information (physicians, procedure), and status and size of the study.

# **Tricefy**

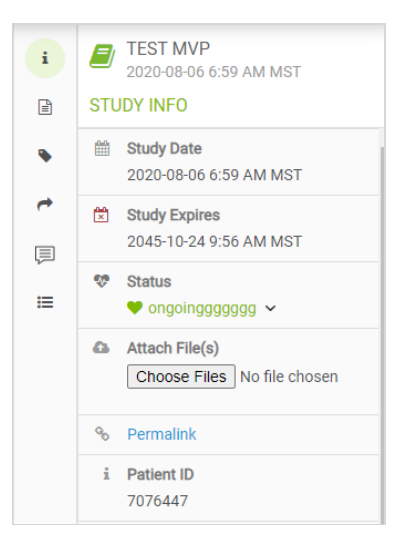

#### Attaching Files

To attach files, such as a report, PDF, or image file, select Choose Files (if using Internet Explorer, this button reads, Browse) and select files from your computer/network

#### **Learn more about [Attaching](http://www.tricefy.help/help/adding-content-to-a-study-c8e3082) Files**

DICOM images (those from an ultrasound system) cannot  $\mathcal{F}_{\overline{P}}$  be [attached](http://www.tricefy.help/help/adding-dicom-to-an-existing-study) - refer to Adding DICOM to an existing study

#### 2) Reports Icon

The Reports tab displays pending or finalized reports associated with the study. This is only available for those using Tricefy reporting. If there is a pending report, an orange badge will appear

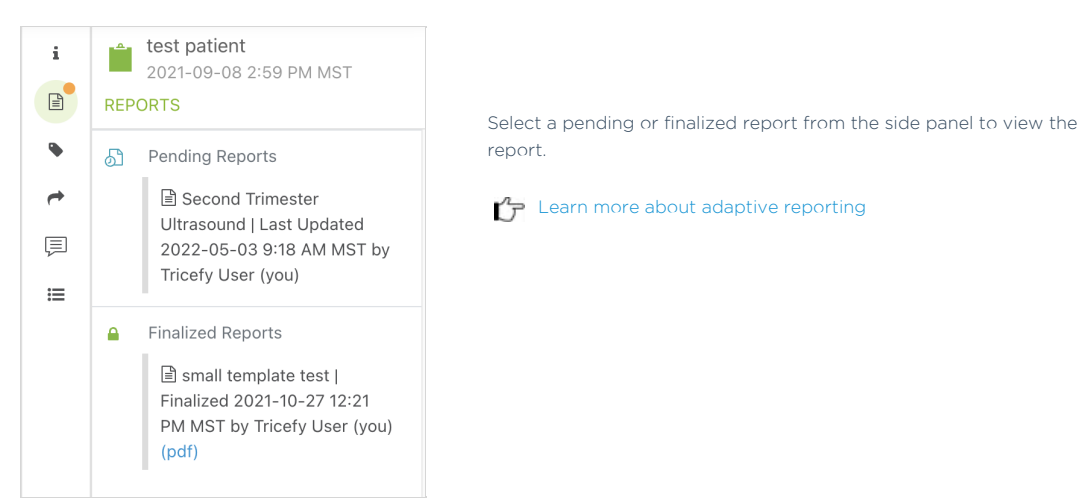

#### 3) Labels Icon

The Labels tab displays labels that are applied to the study (or to a file within the study) and provides opportunity to add and remove labels. Labels help filter, sort, and search for studies.

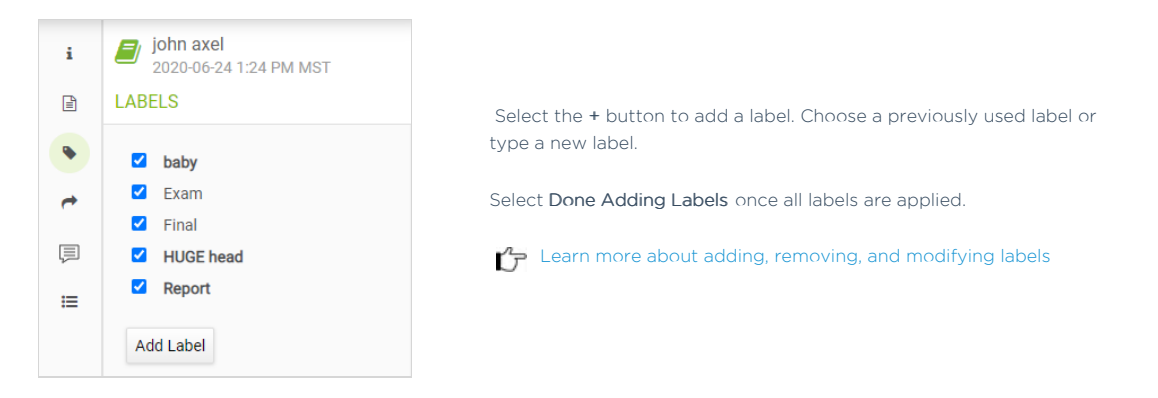

#### 4) Shares Icon

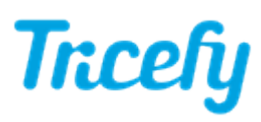

The Shares tab displays a log of when and where the study was previously shared:

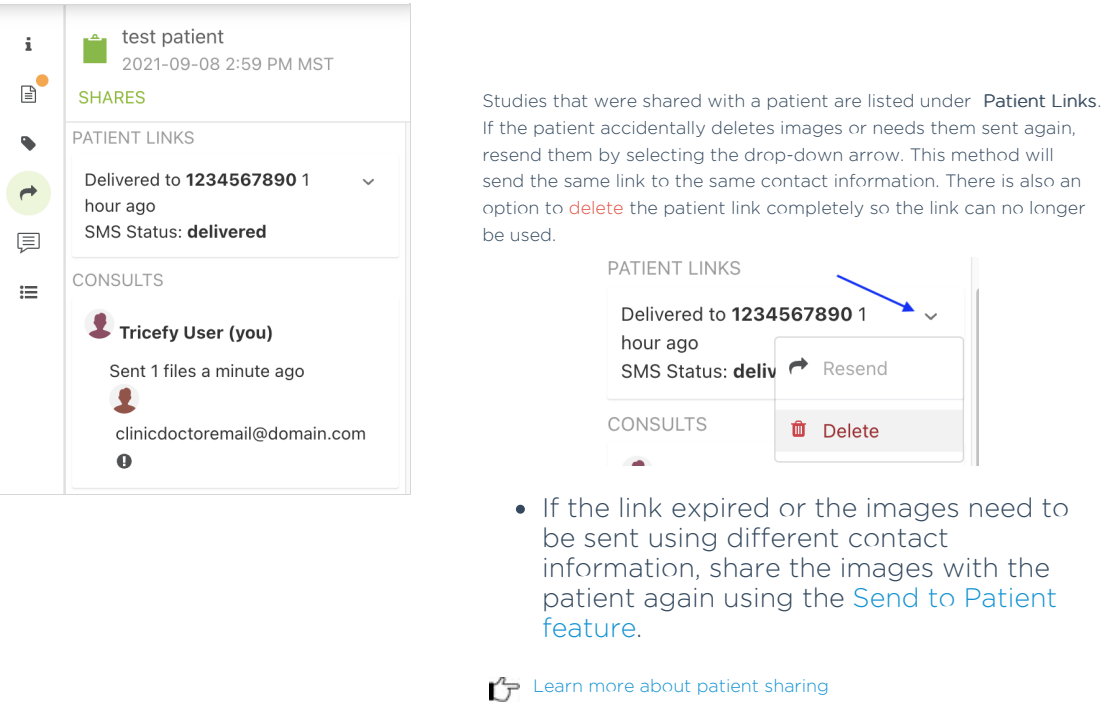

If the study was sent to a colleague/another doctor, it will be logged under Consults. It will let you know when your colleague viewed the study. If they have yet to view the study, it will say, Unread.

 $\mathcal{L}_{\mathcal{F}}$  Learn more about sharing with [doctors](http://www.tricefy.help/help/doctor)

#### 5) Notes Icon

The Notes tab displays any notes or annotations made within the study.

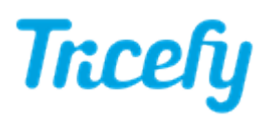

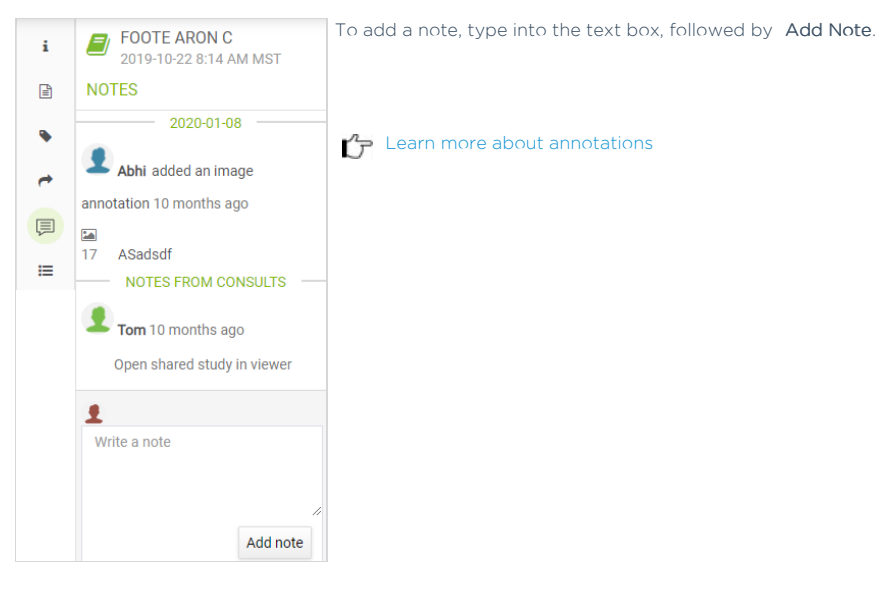

#### 6) Activity Icon

The Activities tab displays all activities regarding the selected study.

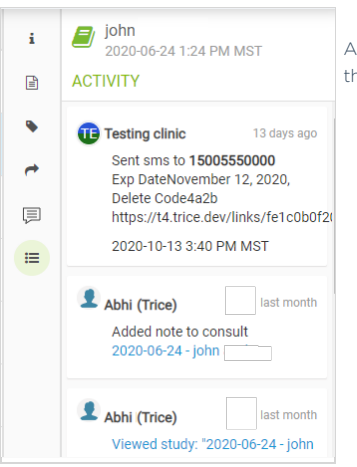

Activities include patient shares, new or deleted notes, annotations, who viewed the study, wh the study was last viewed, updated reports, and finalized reports.

# Selecting Multiple Studies

To select multiple studies, hold down the Shift key on the keyboard while making selections. When multiple studies are selected, the side panel content shows the following:

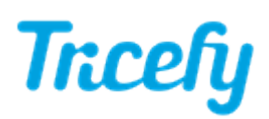

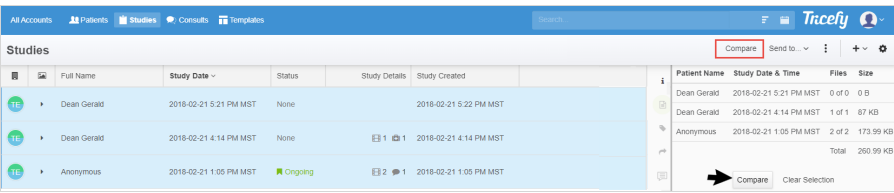

Selecting Compare will open all studies, side by side, in the [Viewer](http://www.tricefy.help/help/viewer-overview).

*I* [Instructions](http://www.tricefy.help/help/compare) for Comparing Studies